## **华南农业大学大型仪器共享平台操作指南**

(一)注册/登录

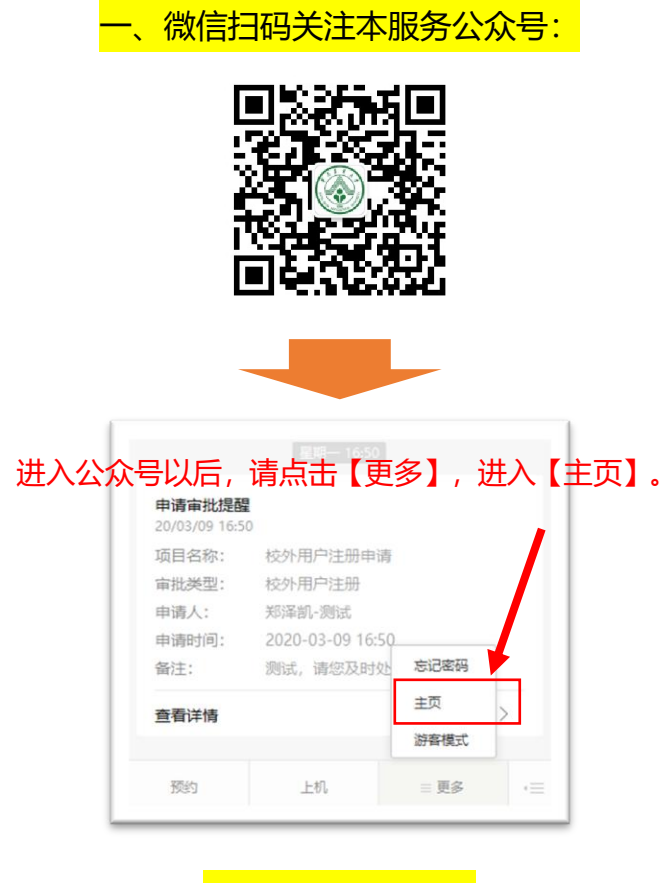

注册或登录

首次使用本公众号, 会需要用户注 册或登录。校内师生请使用自己的学工 号直接登录,无需注册哦!初始密码是 123456。登录后建议修改自己的密码

修改保存后,点击左上角小房子回到主 页。

 $\ddot{\phantom{0}}$ 

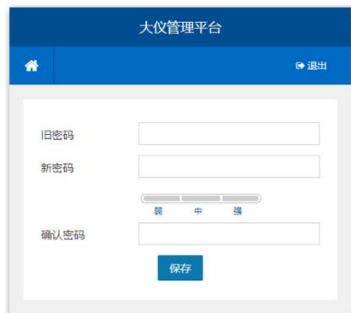

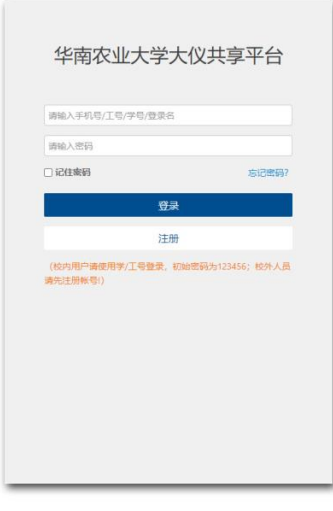

注意: 第一次登陆以后, 系统便将当前微信号与该系统帐号进行绑定, 以后无需再 重复登录。若以后需要使用其他微信号重绑,请在系统内的【个人信息】栏目中进 行解绑。

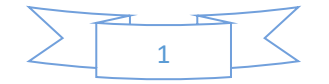

#### 进去以后先别急 ......

我们先把个人信息和经费信息补充完:

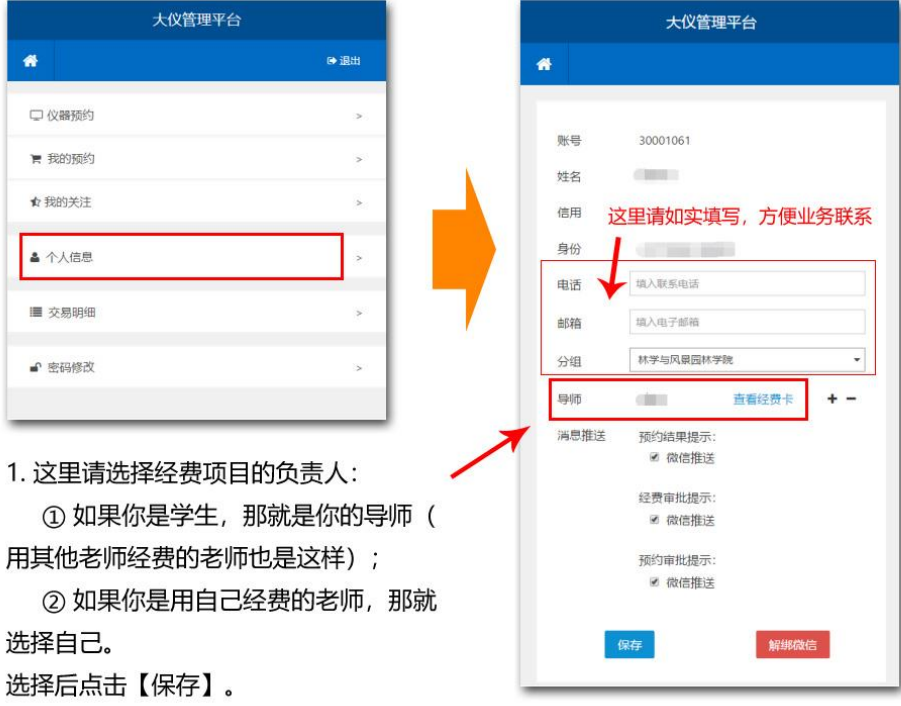

2. 如果用自己经费, 那就已经完成经费信息了;

| 如果用导师或别的老师的经费,还请联系对方,让经费负责人也来关注本公众号,<mark>在</mark> 】→【学生管理】中进行设置:

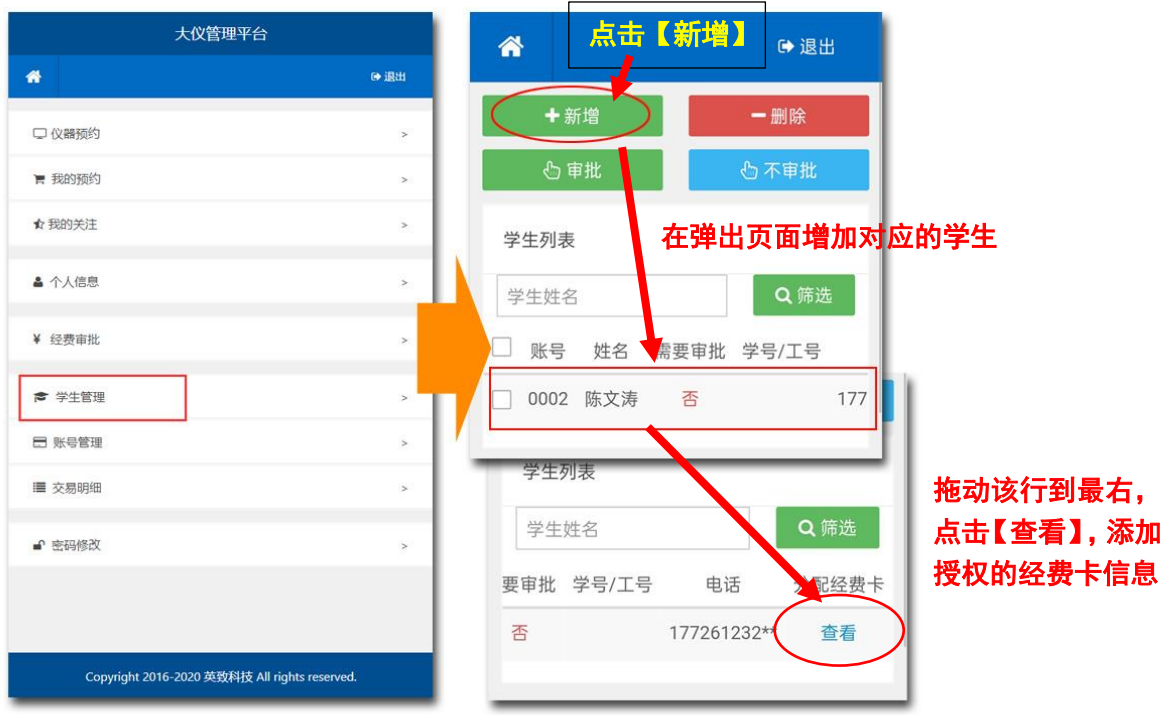

2

### 这样,我们就完成注册信息了!

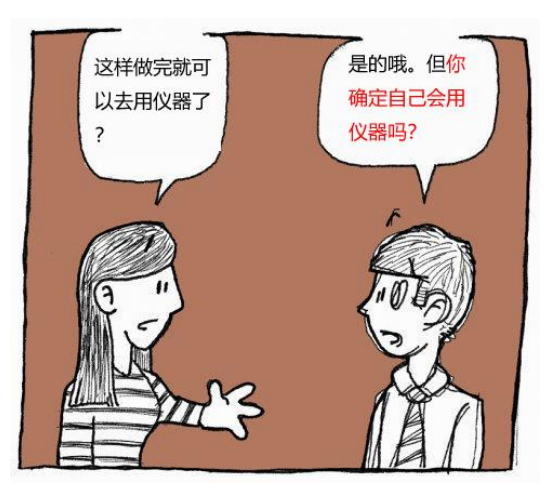

对哦,第一次申请自主上机前,你也得让管理员老师了解你才行。仪器界面上,会要求你填写并打印一张申请表

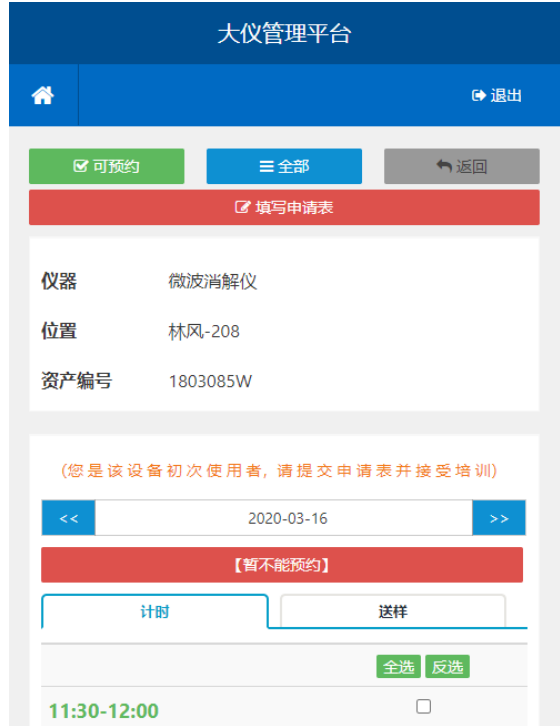

记得第一次申请使用的话,要递交申请表给管理员老师啊!

管理员老师收到申请表并同意以后,那就可以一直去使用啦~

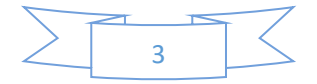

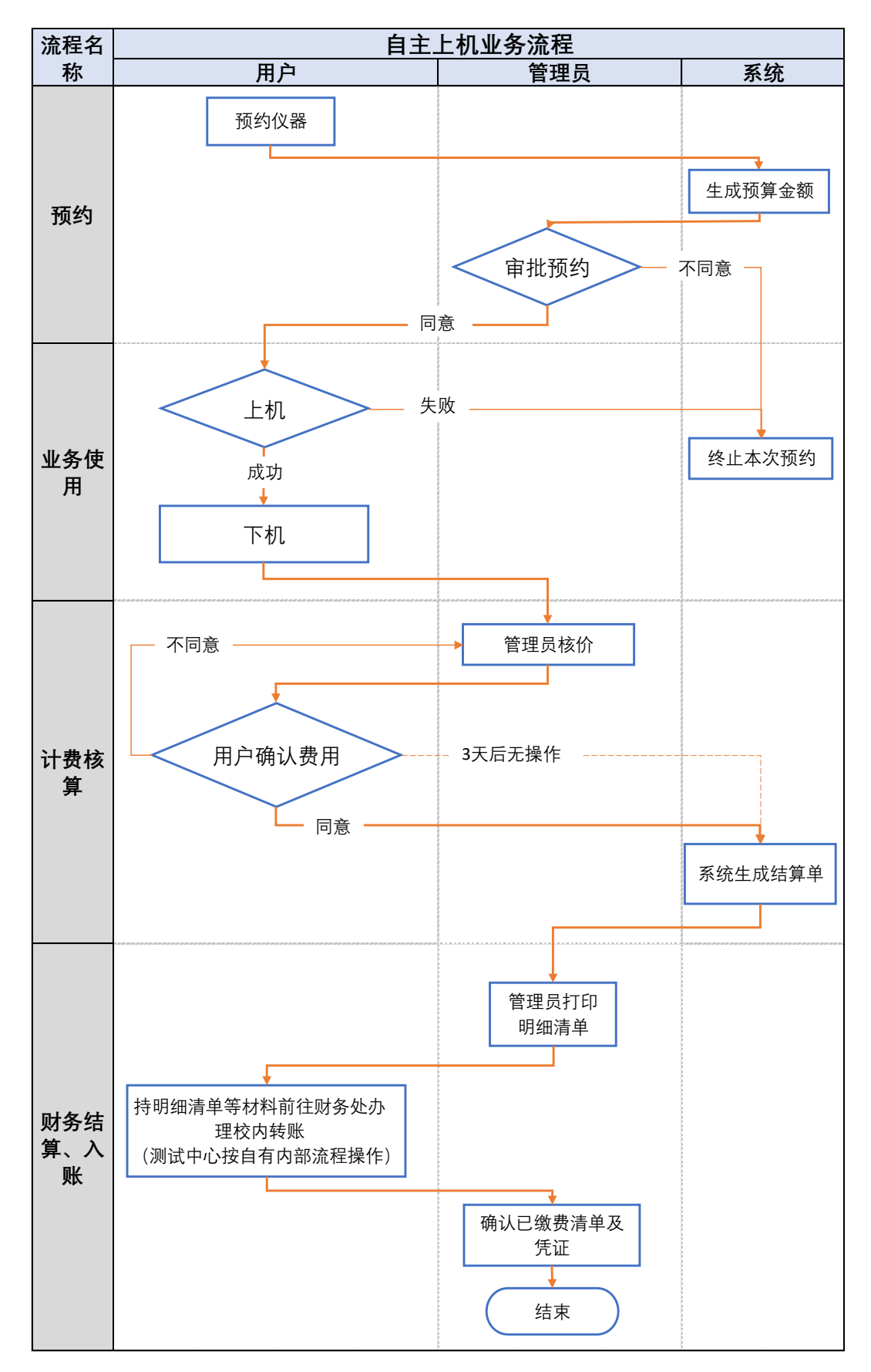

先看看下面的流程图 ↓↓↓↓↓↓

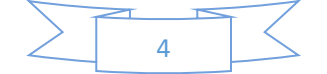

认住这两人:

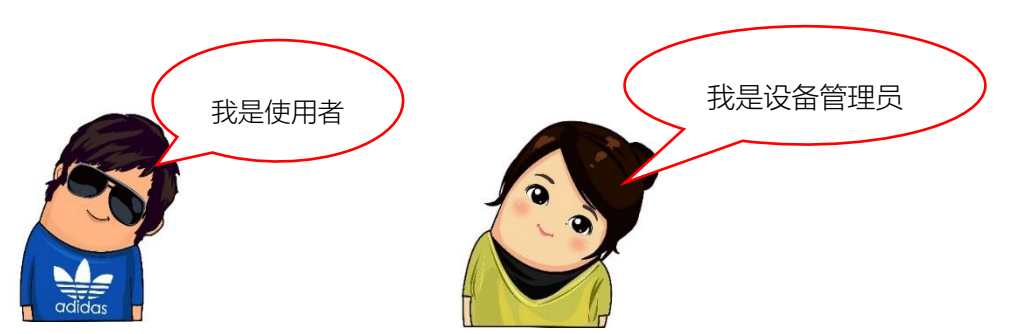

 $2$   $\frac{2}{\sqrt{2}}$ 

1. 预约

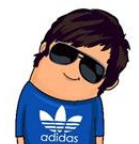

按照上期的介绍、先把 前期自己帐号的信息补 充完整。

> 预约审核通过后将通过手机短信发 送上机验证码,敬请留意!

选择其他未绑定的导师

预约时间段 起: 2020-04-04 13:30<br>止: 2020-04-04 14:00  $\overline{\phantom{a}}$ 

 $\overline{\phantom{0}}$ 

1. 进入公众号, 选择【预约】, 就可 以浏览或搜索自己想要用的设备;

- 2. 点击【进入预约】
- 3. 选择预约时间
- 4. 选择经费项目、填写实验内容

 $\overline{4}$ .

苏蔚

选择扣费项目

请填写实验内容

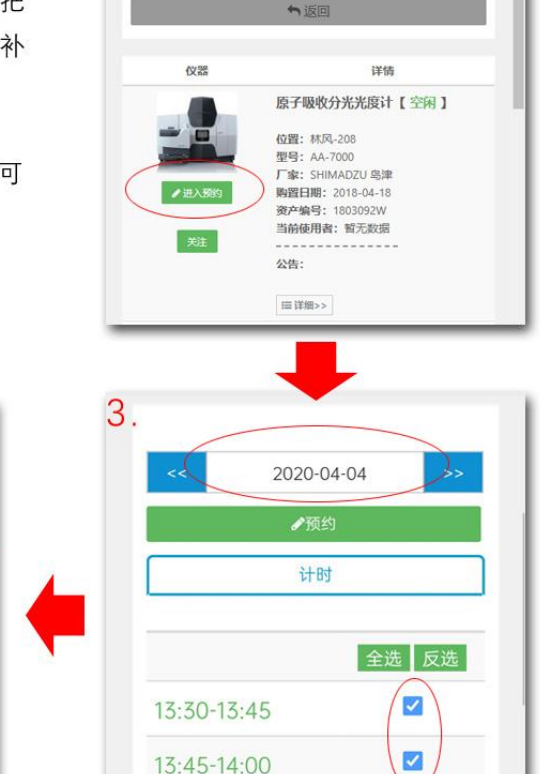

14:00-14:15

Q i

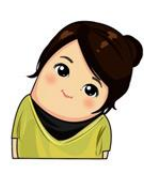

5. 设备管理员手机上会收到一条 推送消息, 提示有人预约设备; 6. 设备管理员可以点击【查看详 情】进去直接审批。审批通过后 使用者手机上便会收到审批结 果的提醒。此时预约就完成了。

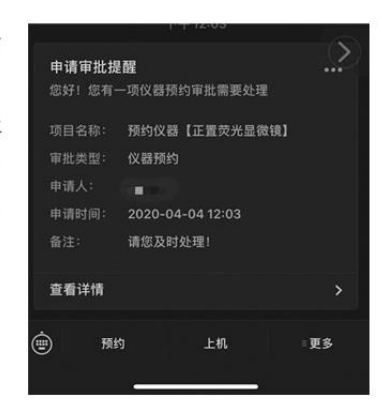

 $\Box$ 

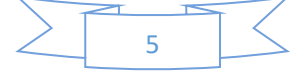

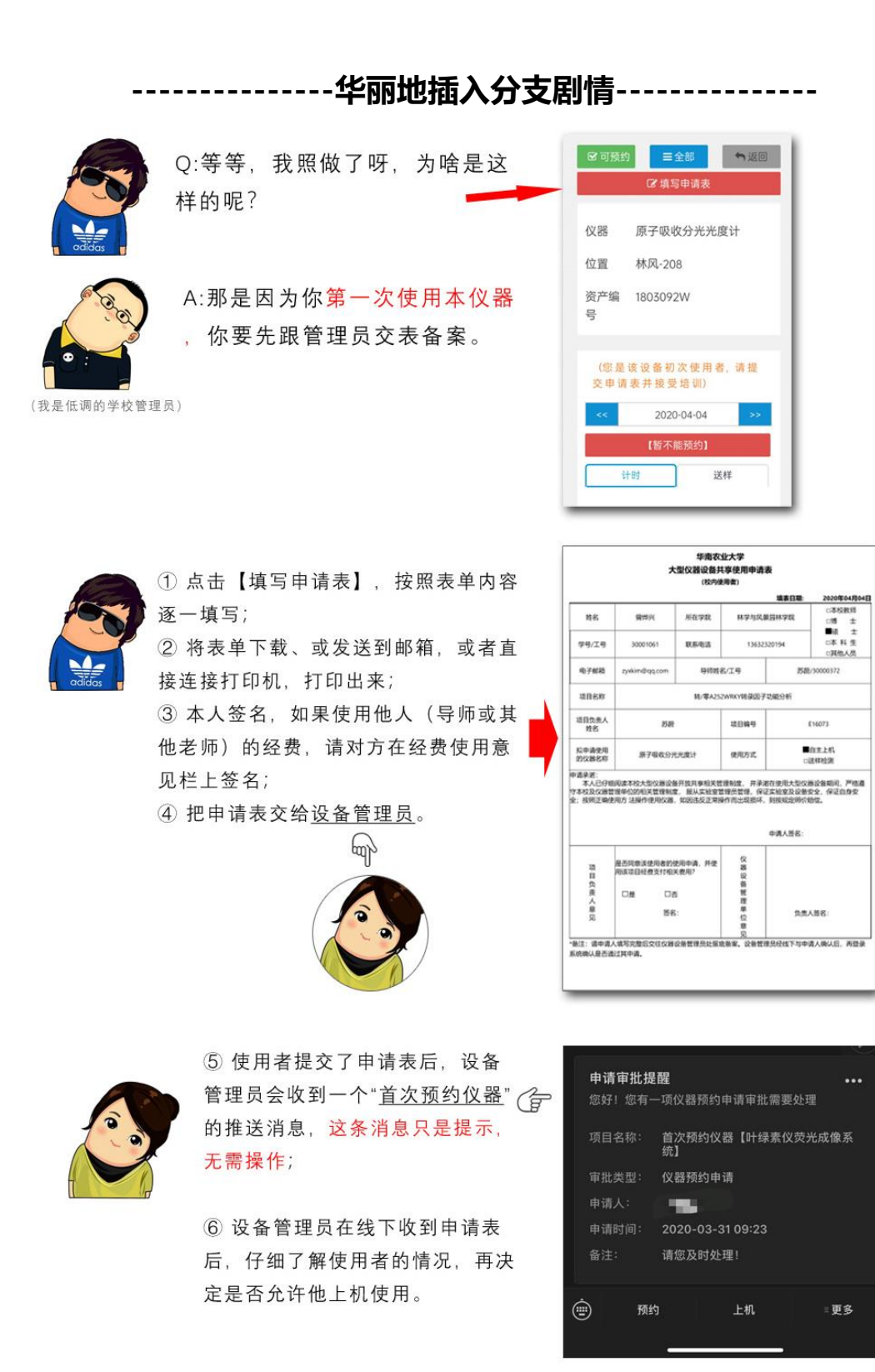

⑦ 如果同意该申请,请管理员用电脑访问以下地址(建议收藏),帐号密码与登录本系统的帐

号密码一致:

<http://iot.enzyun.com/scau-eqmgrb/login>

## ↑↑↑↑↑

#### (这个是我们系统的后台管理入口,普通用户是无权进入的,只有管理员才可以哦)

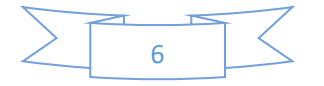

进去后,请在功能菜单中找到【开放预约】,并点击【新增记录】,新增一条开放预约名单:

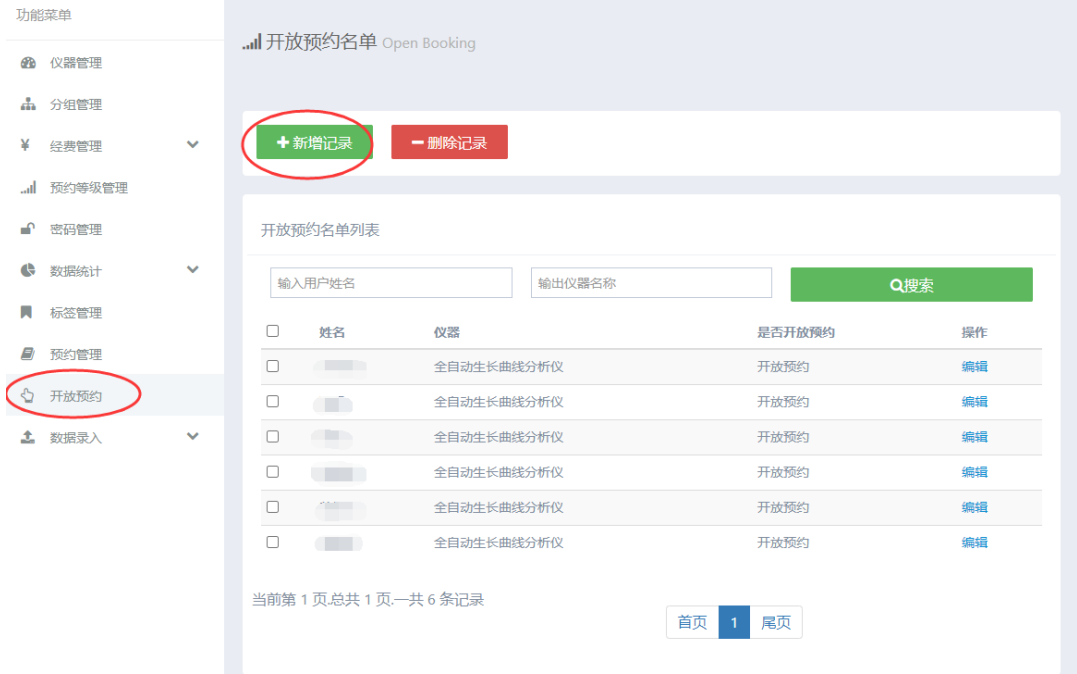

使用对方的学/工号进行搜索,在下方会列出搜索结果,找到该使用者信息,前方打√选中:

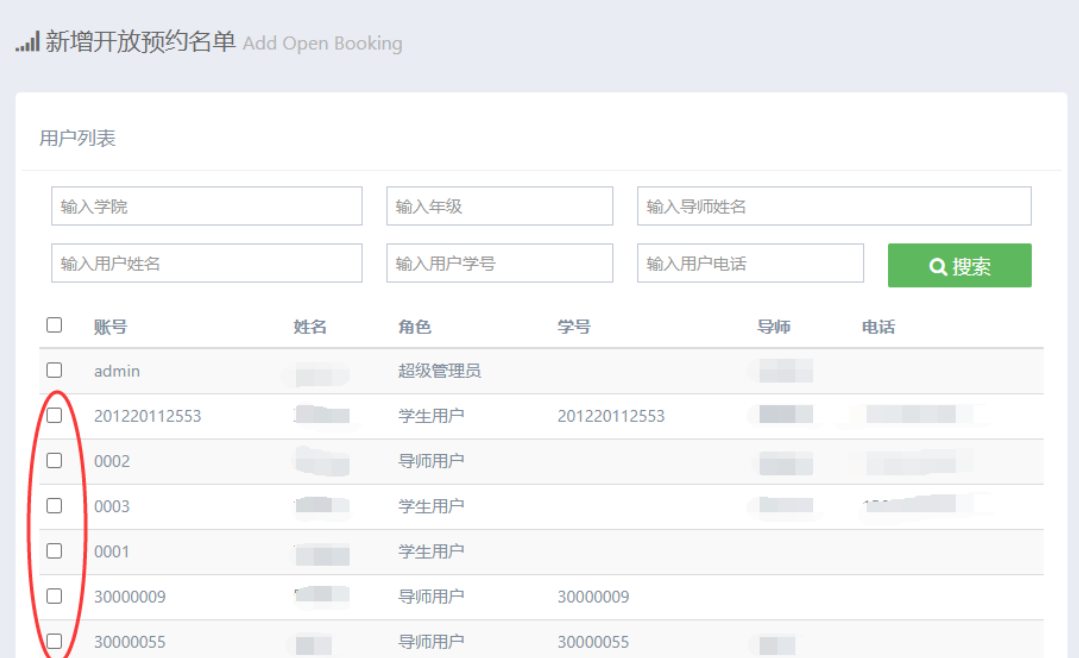

往下拉,再选择允许其使用的仪器,最后第三步选择"开放",点击【保存】:

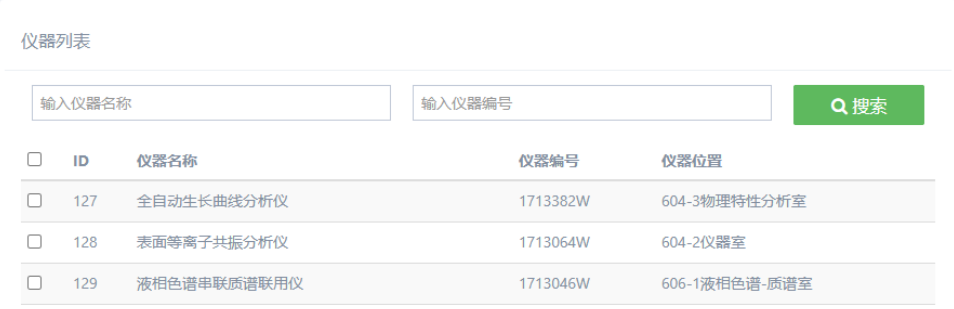

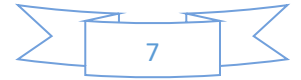

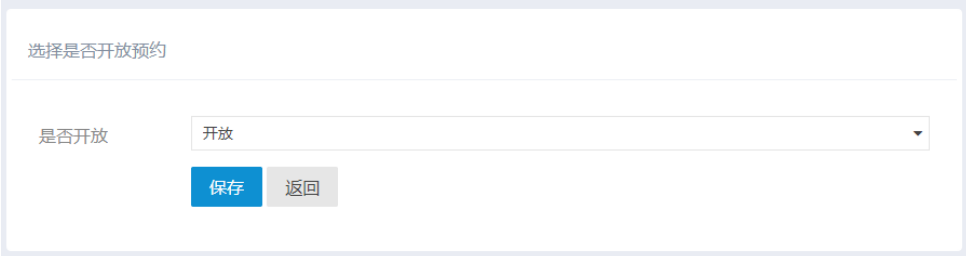

这样, 对方便有了预约本仪器的权限。

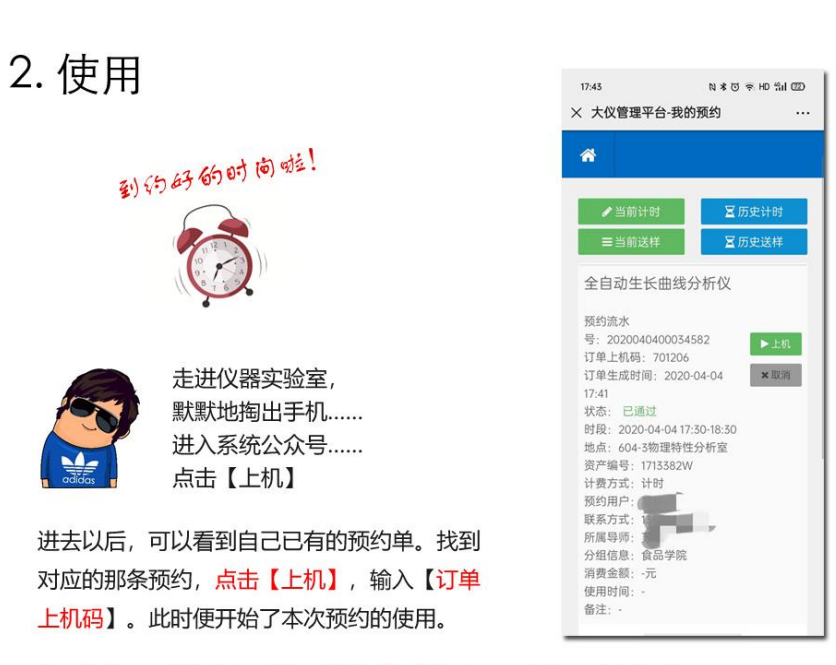

-分支剧情华丽地结束-

使用完毕后,请记得回来这里点击【下机】哦,不然会一直在计时。

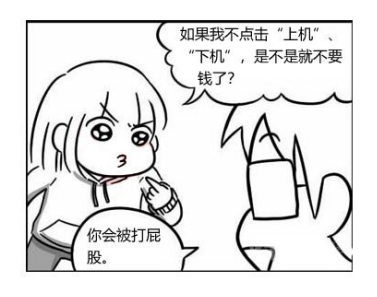

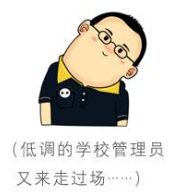

解释一下: 咱们学校的大型仪器开放共享平台, 用了电源 控制器接入到仪器的显示器上。平时控制器是断电状态的 , 只有按预约规则进行【上机】【下机】操作, 电源控制 器才能通电。显示器断电下, 虽不影响仪器运行, 但你看 不到屏幕来操作呀。

另外, 我们开放共享工作启用了"信用分"制度。如果在使 用过程中发现使用者违规、或故意伪造虚假使用机时记录 等行为, 管理员可在系统中减去该使用者的信用分, 情节 严重者将直接取消其使用权利、全校通报批评。信用分也 会影响到本人申请校内其他仪器的权利。所以大家不要以 身试法哦, 诚信才是合作的基础。

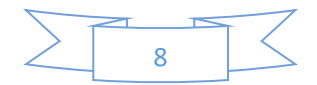

3. 计费

使用完毕后, 设备管理员的手机微信便会收到消息提醒。此时可以进 入微信公众号进行操作:

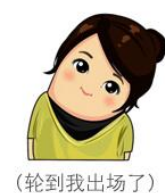

① 进入【预约审批】, 筛选"未扣费"项目, 找到该条预约单; ② 点击【确认】后, 会弹出计费内容。计费值一般按照系统设定的 收费标准进行计算。管理员亦可以根据实际情况进行修正。(材料 费为使用者现场使用本单位的耗材成本费)

③点击确认后,该预约变为"用户确认"状态。

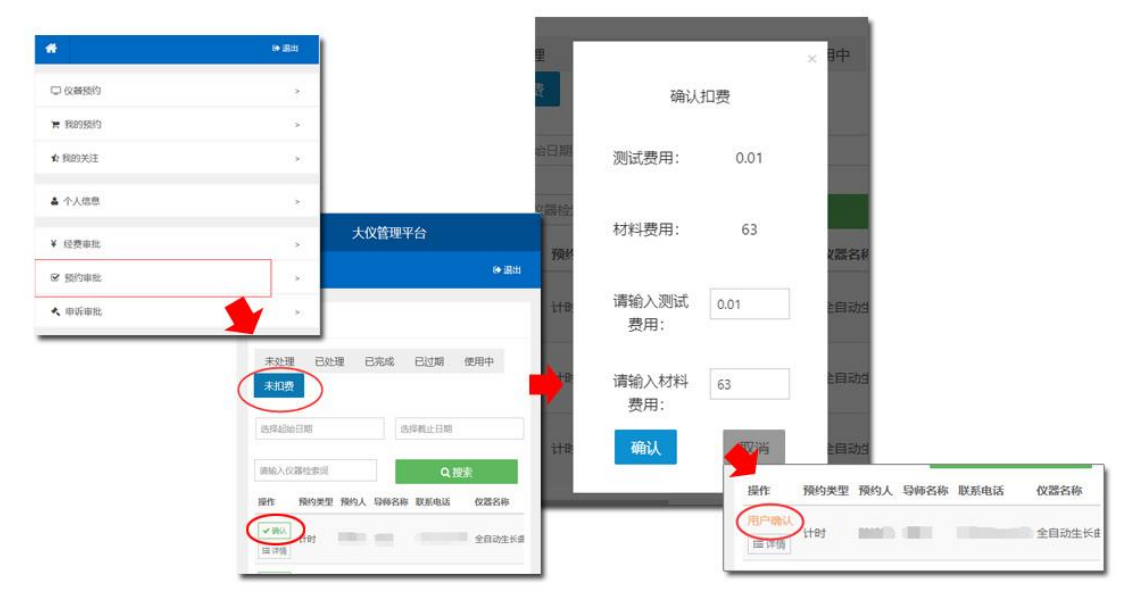

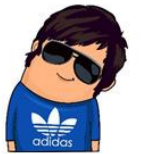

4 使用者收到通知提醒后, 进入微信公众号, 在【交易明细】中, 找 到该条费用记录,确认该次费用。

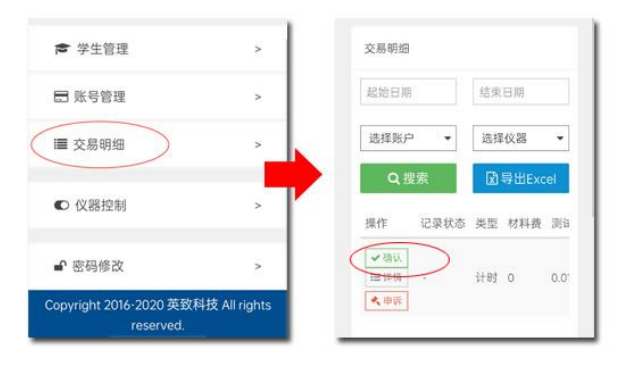

6 如果发现管理员老师定价有误,记得抓紧时间跟老师联系,重新填写费用,再 确认。(如果不确认,该记录72小时后会自动确认哦)

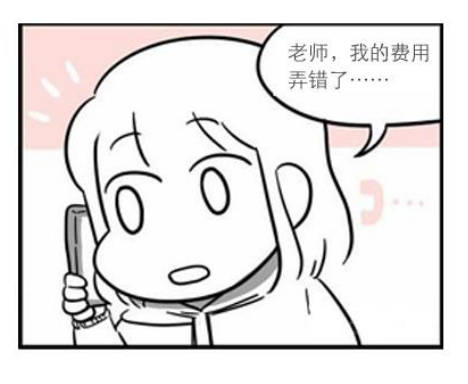

 $\overline{9}$ 

# 4. 缴费

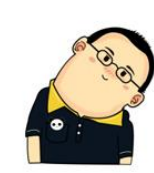

关于缴费手续, 给大家解释一下: 目前因为还未实现与财务系统的 对接, 财务的支付信息, 以最终财务结算凭证为准。目前缴费方式 ,仍是财务处现场办理转账作为唯一手段。

① 对于长期固定合作的校内师生, 校内经费项目支持的费用, 管理单位可以定期从系统 打印明细清单交给使用者,由使用者按校内转账手续办理转账。转账完成后请将凭证、 底单交回给管理员确认;

② 对于单次现结的校外用户、自费用户, 可以由使用者和管理员协商交款时间, 在财务 处办理汇款、缴纳手续, 并由财务处开具相应发票。

3 对于签订服务合作协议、合同的校外用户, 由财务处先预收款项, 并最终凭管理员出 具的相应使用明细清单进行结算、开具发票。具体手续可以跟财务处了解详情。

4) 管理单位也可以根据实际情况制定自己的收费方式。

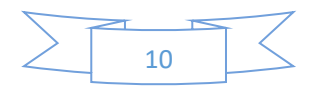

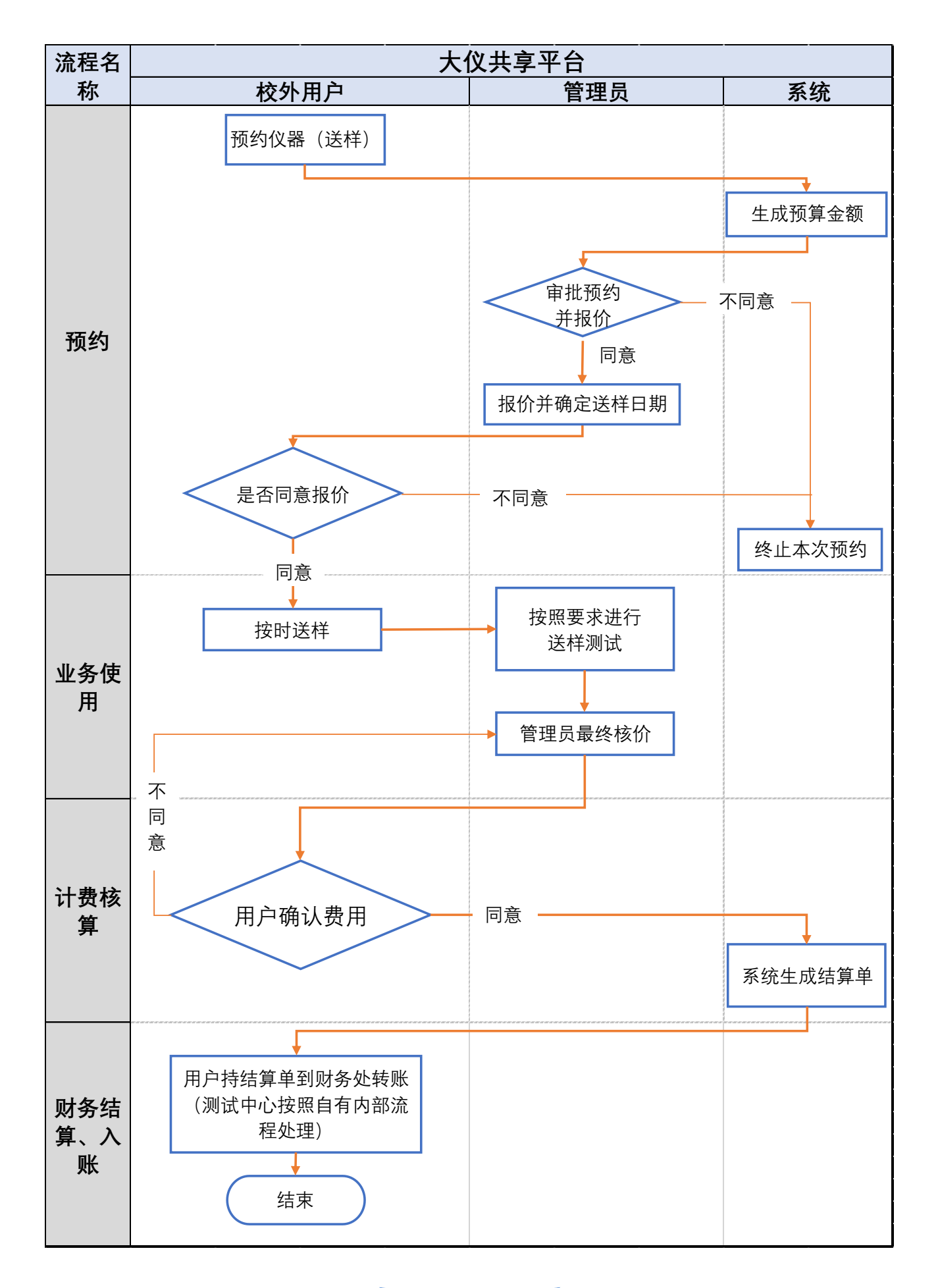

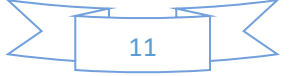

送样测试的流程,跟自主上机是相似的,可以参考上一章内容。区别在于:

- ① 首次申请不需要填写申请审批表便可以直接预约;
- ② 送样业务,送样检测的时间由管理员决定,用户不需要确定送样时间,只需要填写送样内容和需求;
- ③ 送样检测开始和结束的时间,均由管理员操作,但需要用户提供上机码给管理员进行上机。

校外用户请注意了:

- ① 校外用户注册,会由我们学校资产处负责审批。请校外用户在提交注册申请时,尽量填写详细的信息,便 于审核;
- ② 注册通过后,本人帐户会自动存在两个"经费":自费 和 对公转账。请在业务预约时选择对应的付费情 况;
- ③ 系统中的费用信息仅是计价和记录,实际费用的支付和转账、开票手续,请按二级单位业务流程或我校财 务处的流程进行。

如果在使用过程中有任何疑问,也可以发送邮件到 zyxkim@qq.com 咨询。

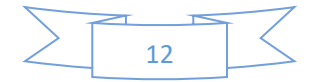